## **Accu‐Gold Touch Pro READ ME‐‐‐‐‐** V2.66.0 13‐Oct‐23

This firmware upgrade applies to Touch Pro Serial Numbers 55‐3000 and on. Verify this by looking at your current firmware version: go to "About" and verify that "Firmware" starts with 2.xx

## **Upgrading firmware –**

From the Radcal.com website click on Support. Under Downloads click on Accu-Gold Software. On the Accu‐Gold Software page and under Accu‐Gold Touch Pro Firmware, choose the second link Accu‐Gold Touch Pro V2.66.0.

Have a flash drive available and plugged into your computer. Navigate to your Downloads directory and double‐click on the zip file **Touch2.xxImagex(Update).zip.** It will open in Windows File Explorer. Select all of the files including the folders, choose copy, then open up the folder for your flash drive. Choose paste. (Note: it must be FAT32 format, not NTFS)

## **The Touch**

Have the charger plugged into the Touch while doing the upgrade.

Plug the USB flash drive into the Touch. Power the unit on and it will start the update process. The process may take a few minutes. When done it will say:

*"Successfully updated firmware!*

*Please remove USB drive and restart device!*

Turn the power off and remove the flash drive before powering the unit on again,

Go to *Start Display/settings/About* to verify the current firmware version.

If you have any questions, please do not hesitate to call (626)357‐7921 x 123 for Customer Support or email at Cust\_Sup@Radcal.com.

Thank you, Radcal

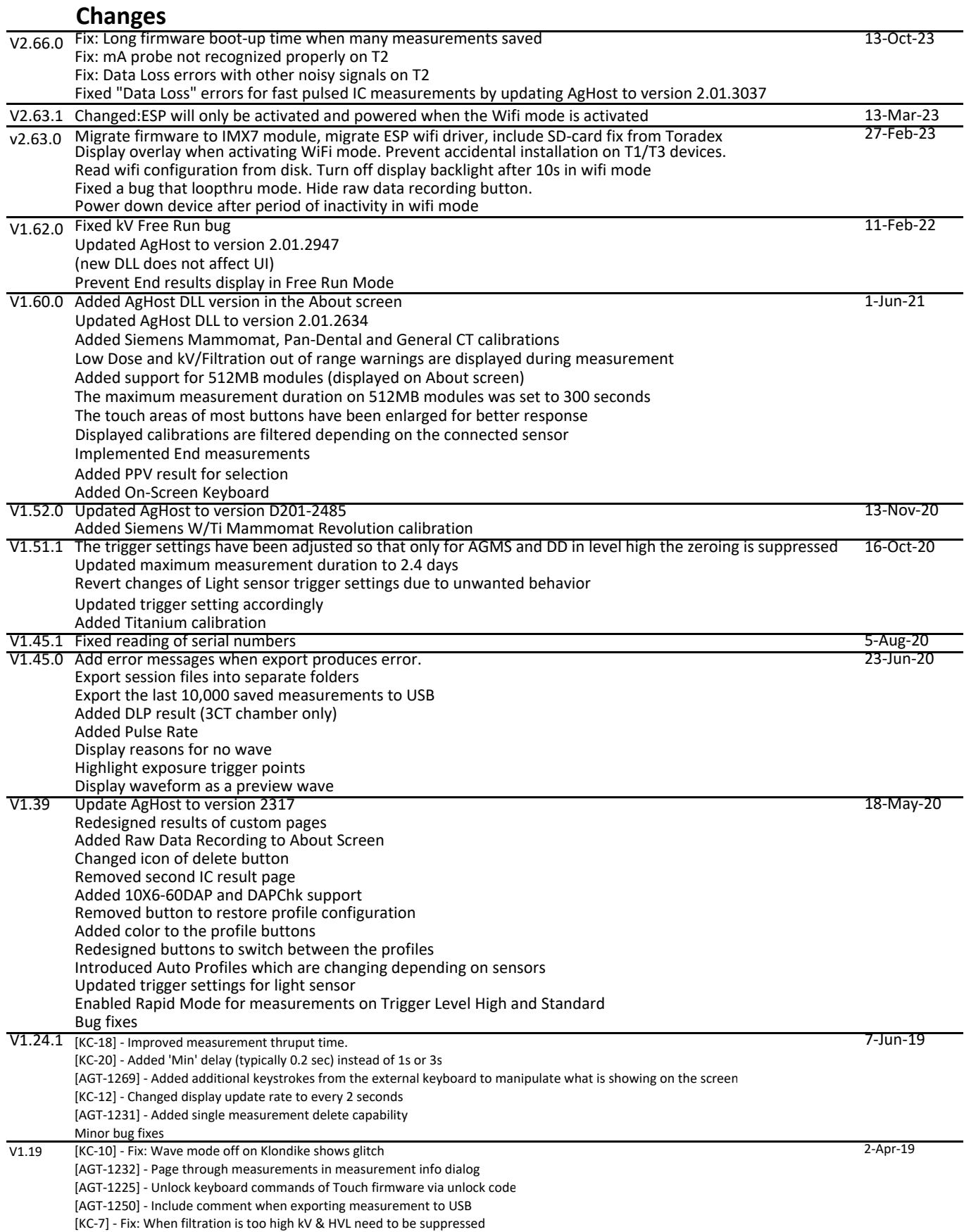

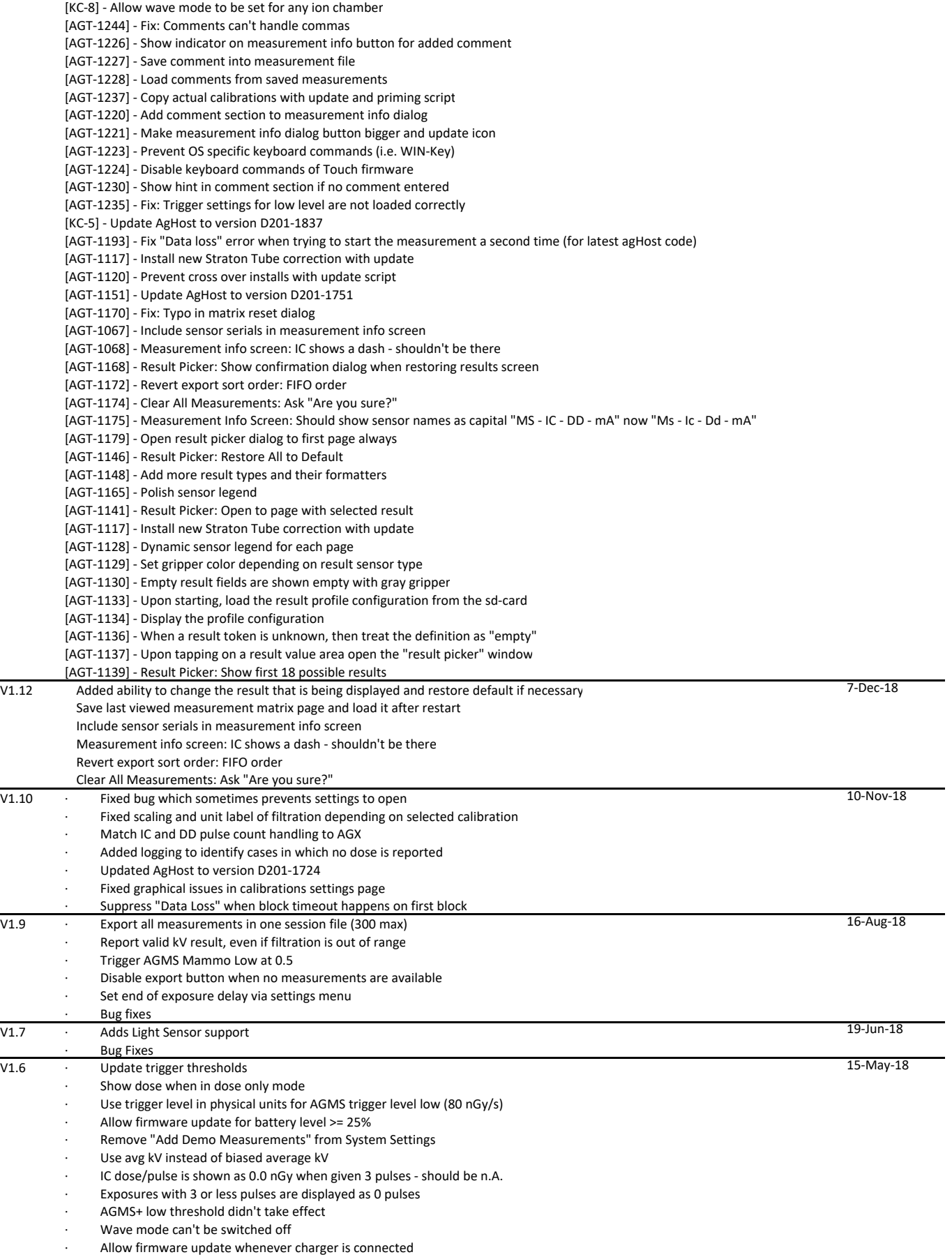

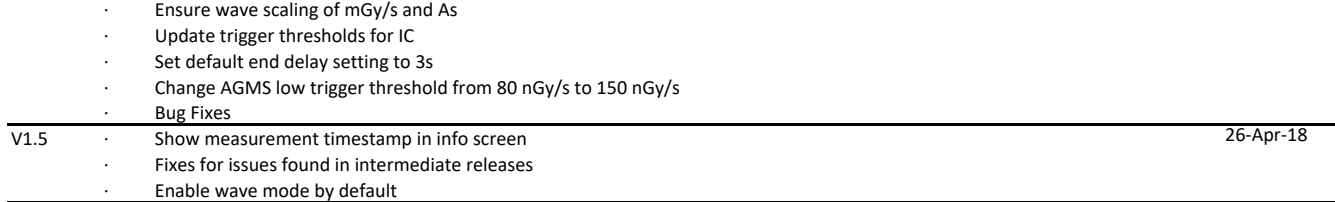